1

## **Návod na udelenie oprávnenia na prístup a disponovanie s elektronickou schránkou orgánu verejnej moci**

Pristupovať a disponovať s elektronickou schránkou orgánu verejnej moci (ďalej len "OVM") môže vedúci (štatutár) OVM automaticky zo zákona, alebo iná osoba na základe udeleného oprávnenia a v rozsahu ním určenom (úplné alebo čiastočné zastupovanie).

Oprávnenie na prístup a disponovanie s elektronickou schránkou OVM je možné udeliť **listinne**, vzor žiadosti sa nachádza na portáli [www.slovensko.sk](http://www.slovensko.sk/) v sekcii ["Tlačivá"](https://www.slovensko.sk/sk/dokumenty-a-tlaciva/_1/A/5556b9af-9cac-49a7-8d8d-a3fb00fe238e) pod Úradom podpredsedu vlády SR pre investície a informatizáciu, alebo **elektronicky**, ktoré si ukážeme nižšie. Viac informácií o výhodách [elektronického udelenia](https://www.slovensko.sk/sk/oznamy/detail/_vyhody-elektronickeho-udelenia)  oprávnenia k [elektronickej schránke...](https://www.slovensko.sk/sk/oznamy/detail/_vyhody-elektronickeho-udelenia)

Vedúci OVM alebo osoba s udelenou možnosťou postúpiť oprávnenie sa prihlási na portál [www.slovensko.sk](http://www.slovensko.sk/) v mene OVM do elektronickej schránky. Na úvodnej stránke elektronickej schránky prejde do sekcie "Nastavenia" (Obr. 1).

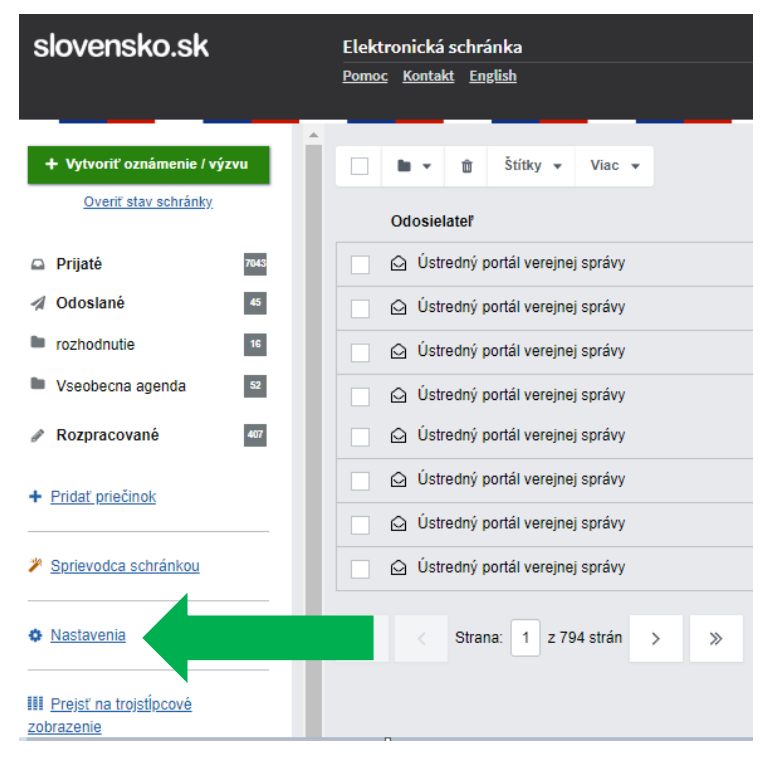

Obr. 1 – Nastavenia v elektronickej schránke

*Vypracovalo: oddelenie redakcie ÚPVS, Národná agentúra pre sieťové a elektronické služby Pozn.: použité obrázky sú len ilustračné.*

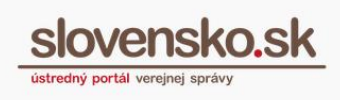

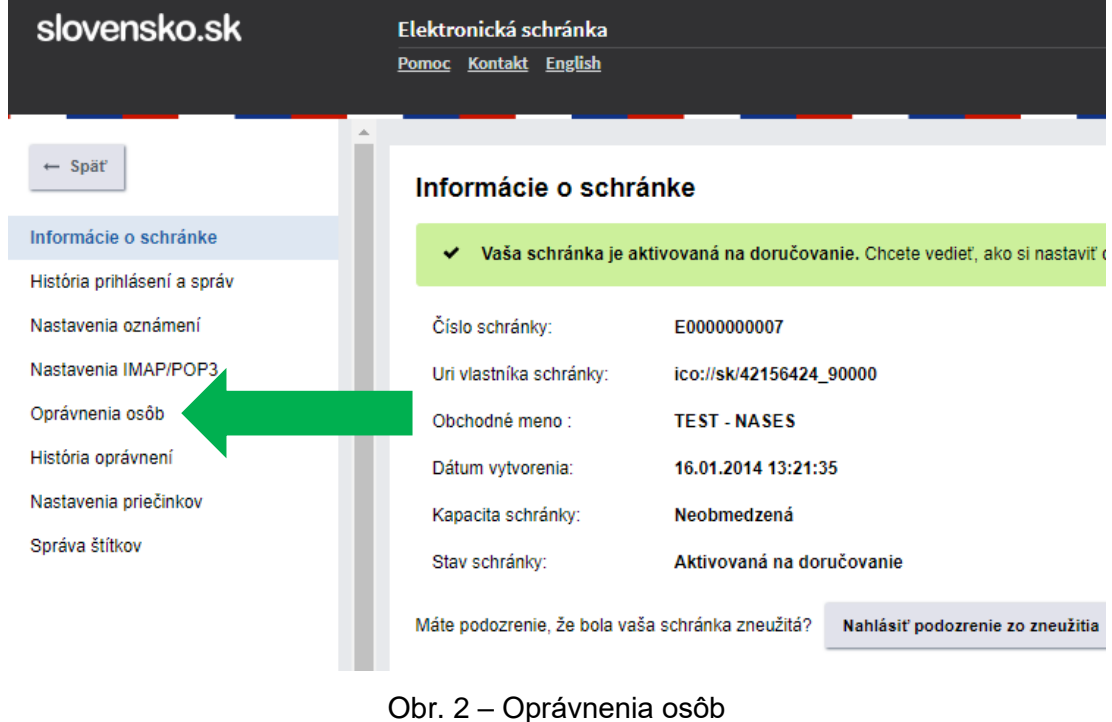

V ľavom paneli zvolí "Oprávnenia osôb" (Obr. 2).

Vyberie, či chce oprávniť fyzickú alebo právnickú osobu a klikne na tlačidlo "+ Pridať fyzickú osobu" alebo tlačidlo "Pridať právnickú osobu" (Obr. 3).

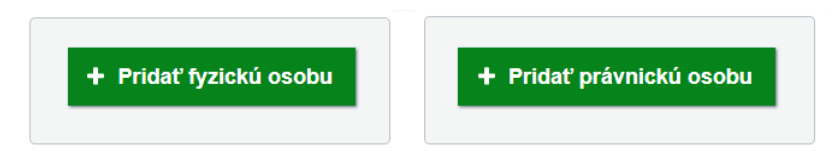

Obr. 3 - Tlačidlá "+ Pridať fyzickú osobu" alebo "Pridať právnickú osobu"

Následne sa zobrazí príslušná elektronická žiadosť na udelenie oprávnenia<sup>1</sup>. Nižšie sme ako príklad vybrali žiadosť pre fyzickú osobu (Obr. 4).

<sup>&</sup>lt;sup>1</sup> Formulár žiadosti je dostupný aj po prihlásení sa na portál v mene OVM v záložke "Inštitúcie" pod názvom "Formuláre na udelenie oprávnenia na zastupovanie OVM".

**Návod na udelenie oprávnenia na prístup a disponovanie s elektronickou schránkou orgánu verejnej moci** Dátum zverejnenia: 26. 3. 2019 Verzia: 1 Dátum aktualizácie:

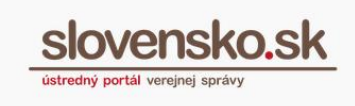

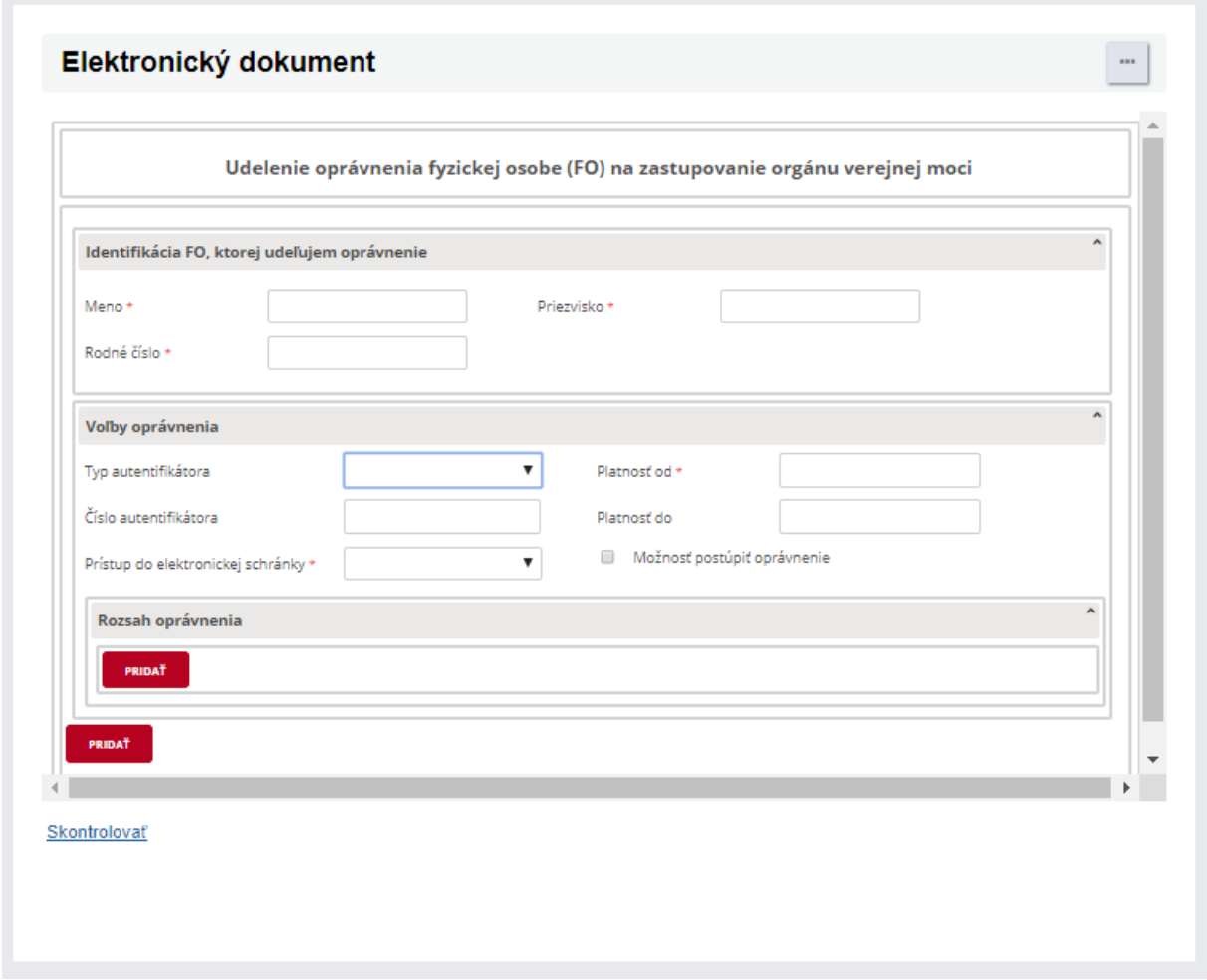

Obr. 4 – Žiadosť na udelenie oprávnenia fyzickej osobe na zastupovanie OVM

V elektronickej žiadosti je potrebné vyplniť povinné polia (označené hviezdičkou). Pri fyzickej osobe je to meno, priezvisko a rodné číslo, pri právnickej osobe IČO, prípadne Sufix (ak je priradený). Typ a číslo autentifikátora sa nevypĺňa. Vyberie sa dátum v poli "Platnosť od" (nie spätne) a dátum v poli "Platnosť do" (ak má byť oprávnenie časovo obmedzené), ďalej sa zvolí typ prístupu do elektronickej schránky (úplný alebo čiastočný)<sup>2</sup> a to, či má mať daná osoba možnosť oprávnenie postupovať ďalej iným osobám v takom rozsahu, aký jej bol udelený.

<sup>2</sup> Osoba **s úplným prístupom** má možnosť disponovať so všetkými priečinkami schránky, čítať, mazať, presúvať a nahrávať správy, vytvárať a mazať podpriečinky a nastavovať v nich pravidlá. **Čiastočný prístup** vymedzuje osobe prístup k určeným funkciám schránky a jej priečinkom. Podrobnejšie nastavenia sa ďalej definujú po udelení čiastočného oprávnenia priamo v elektronickej schránke v časti "Nastavenia", a "Oprávnenia osôb" pri konkrétnej osobe cez tlačidlo "Upraviť". Viac informácií nájdete v "Návode na pridelenie a nastavenie oprávnení v [elektronickej schránke orgánu verejnej moci"](https://www.slovensko.sk/_img/CMS4/Navody/Nove_ES/navod_pridelenie_a_nastavenie_opravneni_schranka_OVM.pdf)

Prostredníctvom žiadosti je možné osobe udeliť aj rozsah určených oprávnení súvisiacich s funkcionalitou portálu a jednotlivých modulov (napr. Správa centrálnej elektronickej tabule CUET, Správa elektronických formulárov a služieb podania, atď.). Kliknutím na tlačidlo "Pridať", "Vybrať" a "Hľadať" v časti "Rozsah oprávnenia" sa sprístupní číselník na výber konkrétneho oprávnenia, resp. roly (Obr. 5).

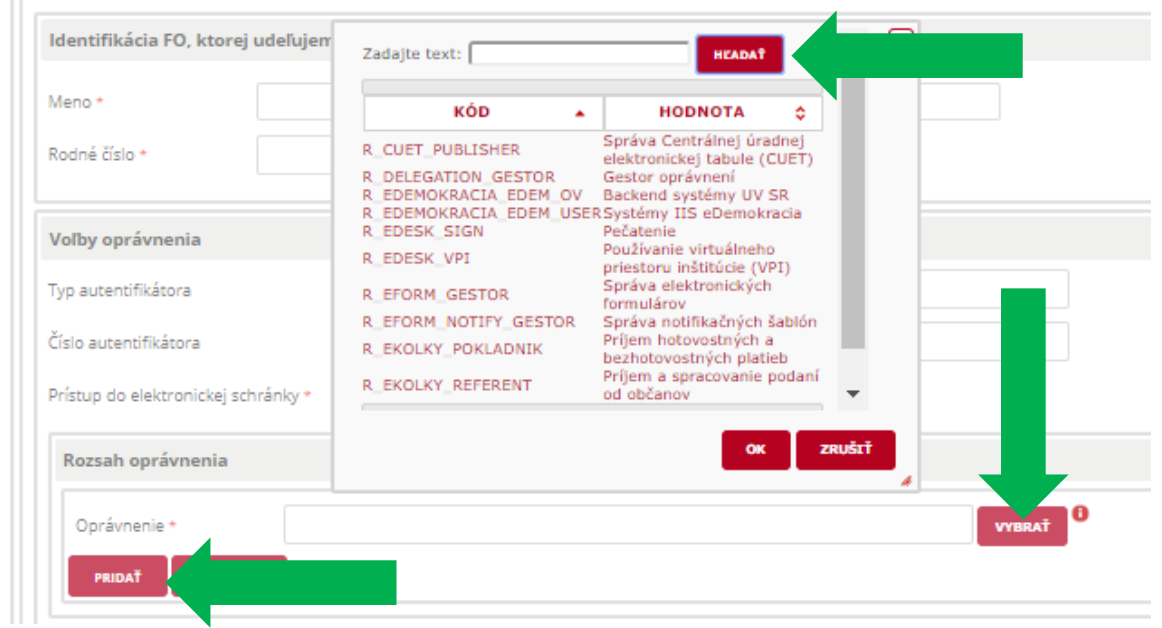

Obr. 5 – Číselník rol dostupný v poli "Rozsah oprávnenia"

Vybranú rolu je potrebné potvrdiť cez "OK". Ak chcete pridať viacero rol, kliknite na "Pridat" (Obr. 6) a postup zopakujte.

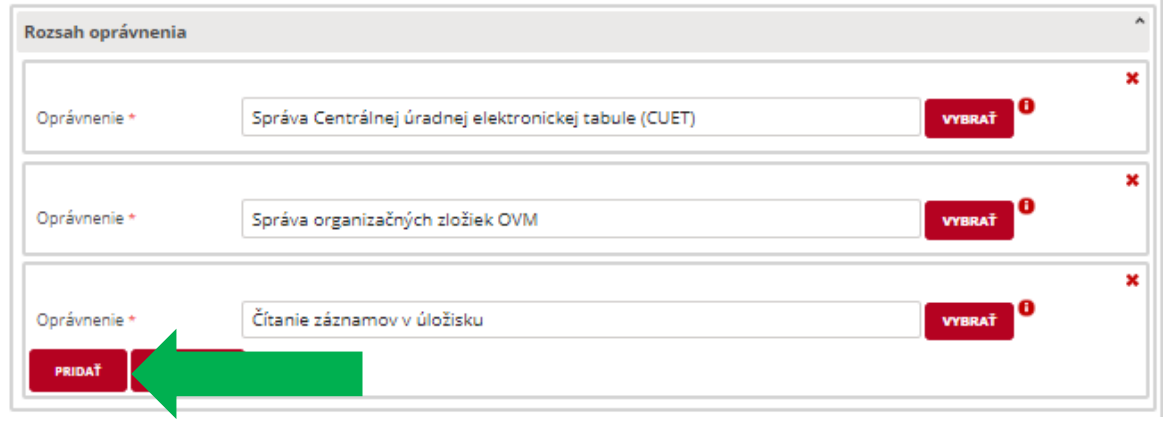

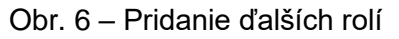

4

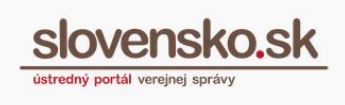

5

*Pozn.: Vedúci OVM (štatutár) má sprístupnené všetky roly automaticky, nie je potrebné, aby o udelenie takéhoto typu oprávnenia žiadal.*

Ak chcete udeliť oprávnenie ďalšej osobe, zvoľte "Pridať" pod poľom "Rozsah oprávnenia" a postup zopakujte.

Žiadosť môžete pred odoslaním skontrolovať, či je správne vyplnená, prípadne uložiť do rozpracovaných, zahodiť, alebo odoslať.

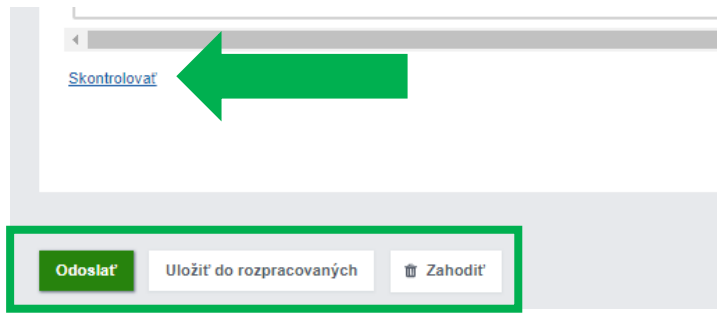

Obr. 7 – Kontrola, zahodenie, uloženie a odoslanie žiadosti

Na odoslanie žiadosti sa vyžaduje zadanie 6-miestneho bezpečnostného osobného kódu (BOK).

Po úspešnom odoslaní žiadosti sa zobrazí informácia, že žiadosť bola odoslaná (Obr. 8) a zároveň sa uloží v elektronickej schránke OVM do priečinku "Odoslané".

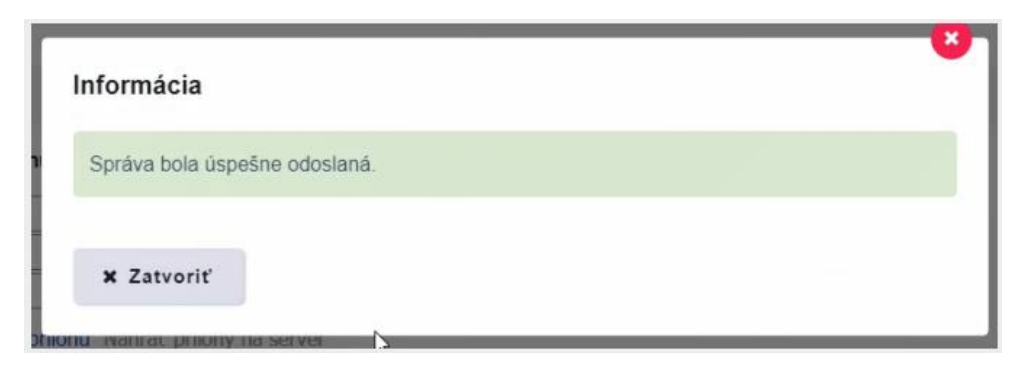

Obr. 8 – Informácia o úspešnom odoslaní žiadosti

Následne príde do niekoľkých minúť do priečinka "Prijaté" správa potvrdzujúca udelenie zastupovania, resp. oprávnenia (Obr. 9).

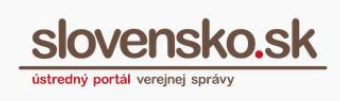

6

|                    |                 | Odosielateľ<br>Predmet                                                     | Dátum <del>▼</del> |
|--------------------|-----------------|----------------------------------------------------------------------------|--------------------|
| $\Box$ Prijaté     | 9242            | Ústredný portál verejnej správy<br>Potvrdenie zastupovania<br>↶            | 21.09.09:29        |
| Odoslané<br>◢      | 53 <sub>1</sub> | Ústredný portál verejnej správy<br>↶<br>Potvrdenie zastupovania            | 19.07.08:41        |
| Rozpracované<br>ℐ  | 2864            | Ústredný portál verejnej správy<br>↶<br>Potvrdenie zastupovania            | 06.05, 09:51       |
| m<br>Kôš           |                 |                                                                            |                    |
|                    |                 | Ústredný portál verejnej správy<br>$\checkmark$<br>Potvrdenie zastupovania | 20.10.2020 09:40   |
| + Pridať priečinok |                 | Ústredný portál verejnej správy<br>$\checkmark$<br>Potvrdenie zastupovania | 20.10.2020 09:18   |

Obr. 9 – Potvrdenie zastupovania

Všetky udelené oprávnenia sa dajú skontrolovať v elektronickej schránke v časti ,,Nastavenia" a ,,Oprávnenia osôb" (Obr. 10) alebo na portáli [www.slovensko.sk](http://www.slovensko.sk/) v časti "Profil" a "Zobrazenie zastupovania" (Obr. 11).

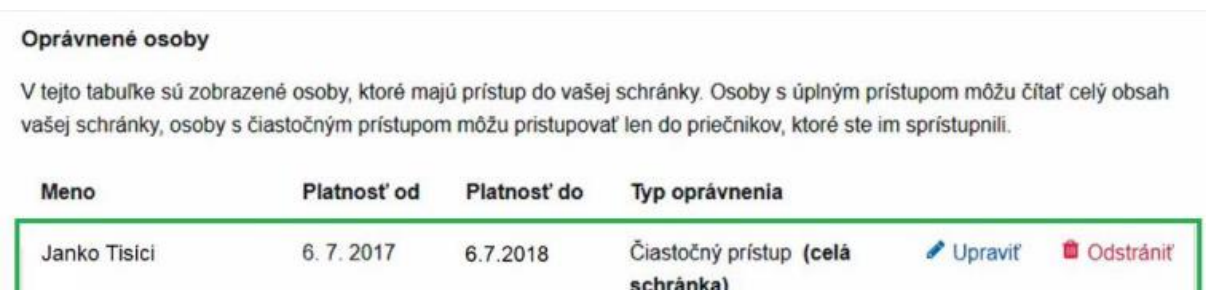

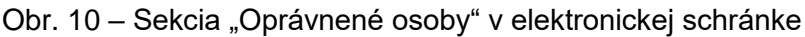

## Nasledovné identity sú Vás oprávnené zastupovať

| Meno                     | TEST: PO (IČO: 00250025)                                   |
|--------------------------|------------------------------------------------------------|
| ID zastupovania          | 2480965                                                    |
| Typ zastupovania         | Čiastočné zastupovanie                                     |
| Platnosť                 | od 23.09.2018 do odvolanja                                 |
| Rozsah oprávnenia (Role) | Správa Centrálnej úradnej elektronickej tabule (CUET)<br>٠ |
|                          | ZRUŠIŤ<br><b>UPRAVIT</b>                                   |

Obr. 11 – Identity oprávnené zastupovaním v časti "Profil"